### Migreren naar Access 2010

### vanaf Access 2003

#### In deze handleiding

Het uiterlijk van Microsoft Access 2010 verschilt aanzienlijk van Access 2003. Daarom hebben we deze handleiding gemaakt, zodat u niet te veel tijd hoeft te besteden aan het leren werken met Access 2010. Lees deze handleiding om de belangrijkste onderdelen van de nieuwe interface te leren kennen, de gratis Access 2010 training te ontdekken, naar functies te zoeken, zoals Afdrukvoorbeeld of het dialoogvenster Opties, inzicht te krijgen in hoe u databasebestanden kunt uitwisselen met mensen die nog niet over Access 2010 beschikken en te bekijken wat er is gebeurd met het venster Database en de schakelborden.

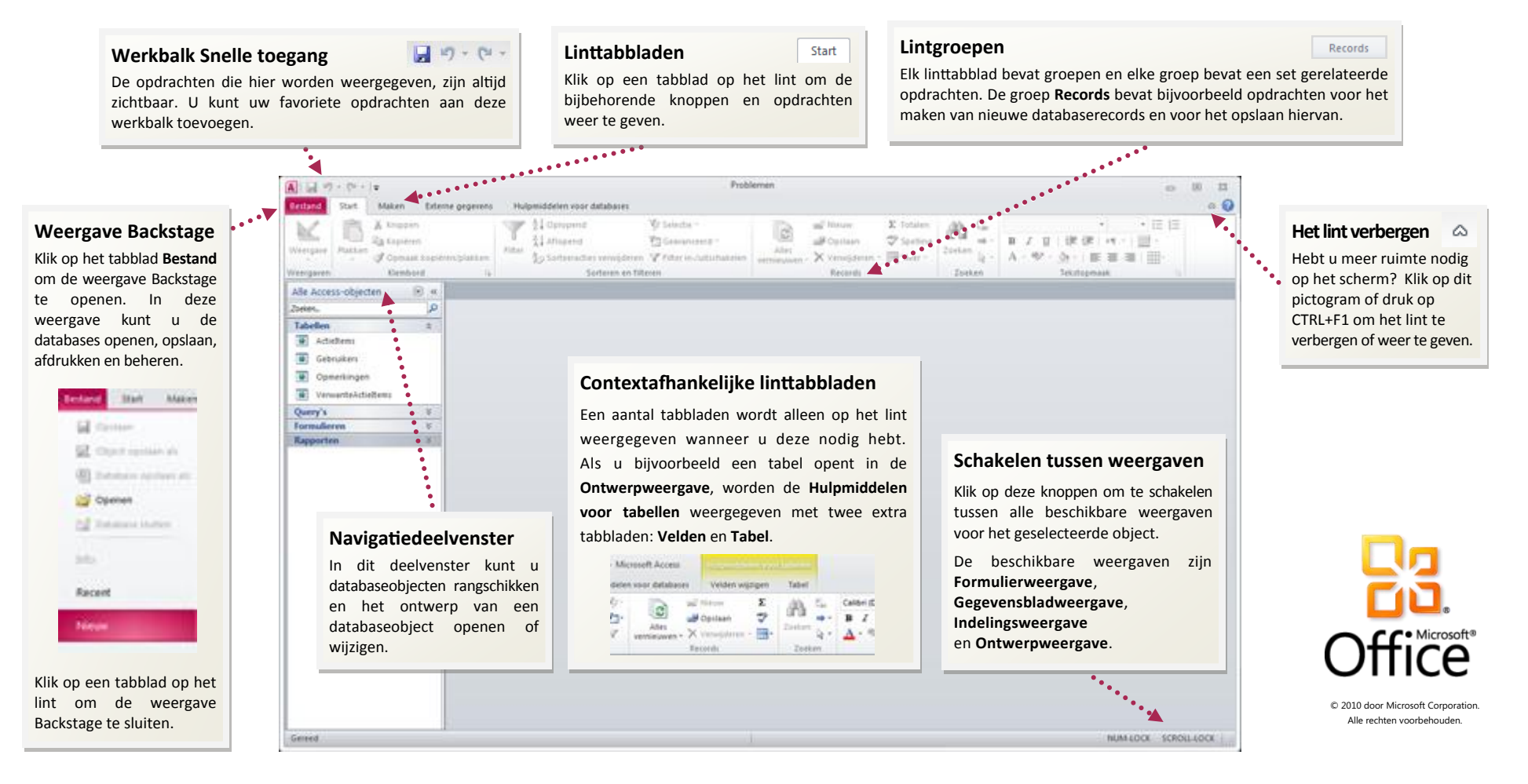

## Migreren naar Access 2010

vanaf Access 2003

#### Aan de slag met Access 2010

Access 2010 wordt geopend in de weergave Backstage, die een groot aantal van de opdrachten bevat uit het menu **Bestand** in Access 2003.

In de weergave Backstage kunt u nieuwe databases maken en opslaan, werken op basis van een sjabloon, bestaande databases openen en deze publiceren naar SharePoint.

U kunt ook Help-informatie weergeven in de Backstage-weergave. Er is een groot aantal gratis bronnen beschikbaar met informatie over Access 2010, waaronder trainingscursussen en een handleiding voor de overgang van menu's naar het lint, waarmee u op Access 2003-opdrachten kunt klikken en vervolgens kunt zien waar deze opdracht zich bevindt in Access 2010.

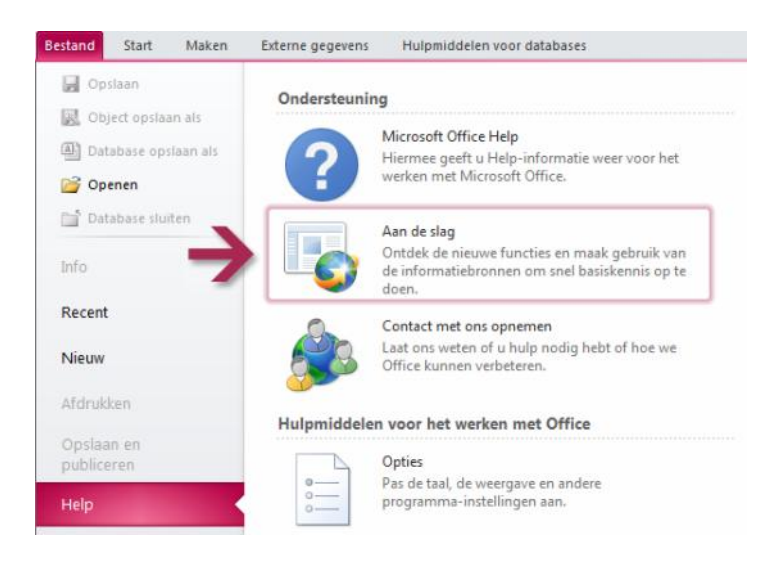

Voor de gratis bronnen klikt u op het tabblad **Bestand** en klikt u vervolgens op **Help**. Klik vervolgens onder **Ondersteuning** op **Aan de slag**.

### Waar zijn de menu's en werkbalken?

In Access 2010 bevindt zich een brede band boven aan het hoofdprogrammavenster. Dit is het lint, dat de oude menu's en werkbalken vervangt. Elk tabblad op het lint heeft verschillende knoppen en opdrachten die zijn ingedeeld in lintgroepen.

Wanneer u een database opent, wordt het tabblad **Start** op het lint weergegeven. Dit tabblad bevat een groot aantal van de meest gebruikte opdrachten in Access. Het eerste wat u bijvoorbeeld links op het tabblad ziet, is de groep **Weergaven**, die kan bestaan uit de opdrachten **Formulierweergave**, **Gegevensbladweergave**, **Indelingsweergave** en **Ontwerpweergave**.

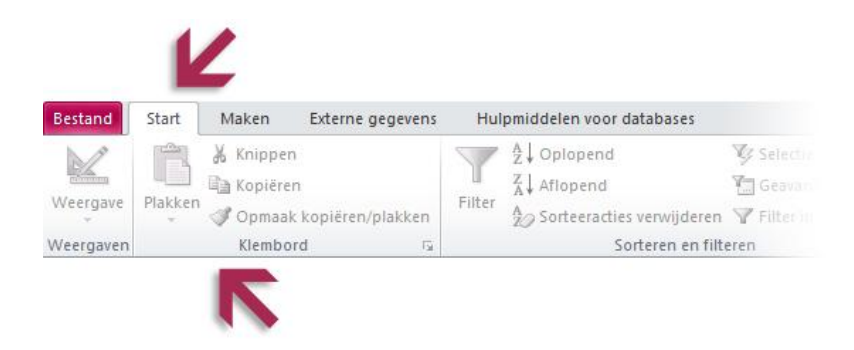

In de groep **Klembord** vindt u vervolgens opdrachten voor plakken, knippen en kopiëren en **Opmaak kopiëren/plakken**.

De weergave van het lint wordt aangepast aan de schermgrootte en -resolutie van de computer. Op kleinere schermen wordt voor een aantal lintgroepen mogelijk alleen de groepsnaam weergegeven, zonder de bijbehorende opdrachten. Klik in dit geval op de kleine pijl op de groepsknop om de opdrachten weer te geven.

## Migreren naar Access 2010

vanaf Access 2003

#### Wat is er gebeurd met het venster Database?

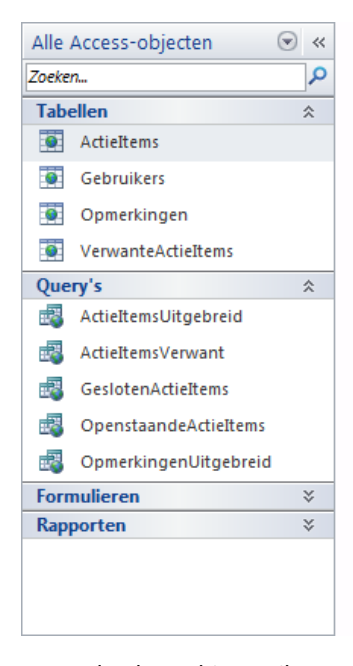

Wanneer u in Access 2010 een database opent of een nieuwe database maakt, worden de namen van de databaseobjecten weergegeven in het navigatiedeelvenster, dat het venster Database in Access 2003 vervangt.

De databaseobjecten zijn onder andere uw tabellen, query's, formulieren, rapporten, pagina's, macro's en modules. In het navigatiedeelvenster worden uw databaseobjecten onderverdeeld in categorieën en deze categorieën bevatten groepen. Sommige categorieën zijn vooraf gedefinieerd, maar u kunt ook uw eigen, aangepaste categorieën maken.

Als u het venster Database hebt gebruikt om een taak met een databaseobject uit te voeren in Access 2003, kunt u deze taak nu uitvoeren via het navigatiedeelvenster. Als

u een databaseobject wilt openen of hierop een opdracht wilt uitvoeren, klikt u met de rechtermuisknop op het object en selecteert u een menuopdracht in de lijst.

In het navigatiedeelvenster is de lijst met objecten altijd zichtbaar. Deze worden niet verborgen onder formulieren en andere objecten. U kunt in dit deelvenster ook zoeken naar objecten.

#### Waar zijn de schakelborden gebleven?

Schakelborden zijn Access-formulieren met knoppen of hyperlinks waarmee u bijvoorbeeld een formulier of rapport kunt openen. Met een schakelbord kunt u bovendien databaseobjecten verbergen die andere gebruikers niet mogen zien.

In Access 2010 kunt u het navigatiedeelvenster ook gebruiken in plaats van schakelborden. Hiervoor kunt u aangepaste categorieën en groepen maken die snelkoppelingen bevatten waarmee uitsluitend objecten worden weergegeven waarvan u wilt dat gebruikers die zien. Vervolgens stelt u opties in voor het navigatiedeelvenster, zodat de resterende objecten worden verborgen. Klik met de rechtermuisknop boven in het navigatiedeelvenster en klik op **Navigatieopties**.

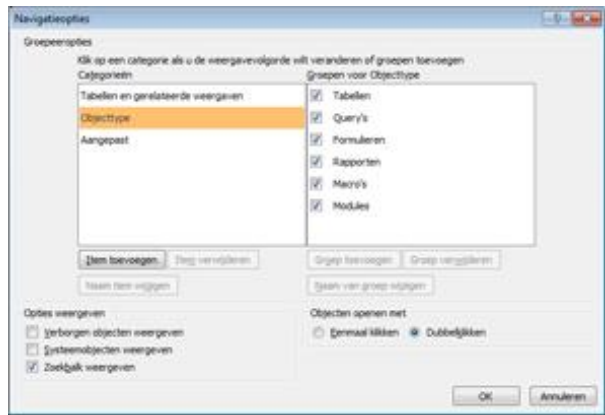

Als u een aangepaste categorie wilt toevoegen, klikt u op **Item toevoegen**. Als u een aangepaste groep wilt toevoegen, selecteert u een aangepaste categorie en klikt u op **Groep toevoegen**. U kunt een groep verbergen door het bijbehorende selectievakje uit te schakelen. Wanneer u de aangepaste groepen hebt gemaakt, voegt u objecten hieraan toe door deze te verslepen in het navigatiedeelvenster. Als u een databaseobject wilt verbergen, voegt u dit toe aan een verborgen groep.

## Migreren naar Access 2010

### vanaf Access 2003

### Functies waarnaar u op zoek bent

Bekijk de volgende tabel als u op zoek bent naar een aantal van de meest gebruikte en vertrouwde functies in Access 2010. Hoewel deze lijst niet volledig is, is dit een goed uitgangspunt. Voor een volledige lijst met Access 2010-opdrachten klikt u op het tabblad **Bestand**, klikt u op **Help** en klikt u vervolgens op **Aan de slag**.

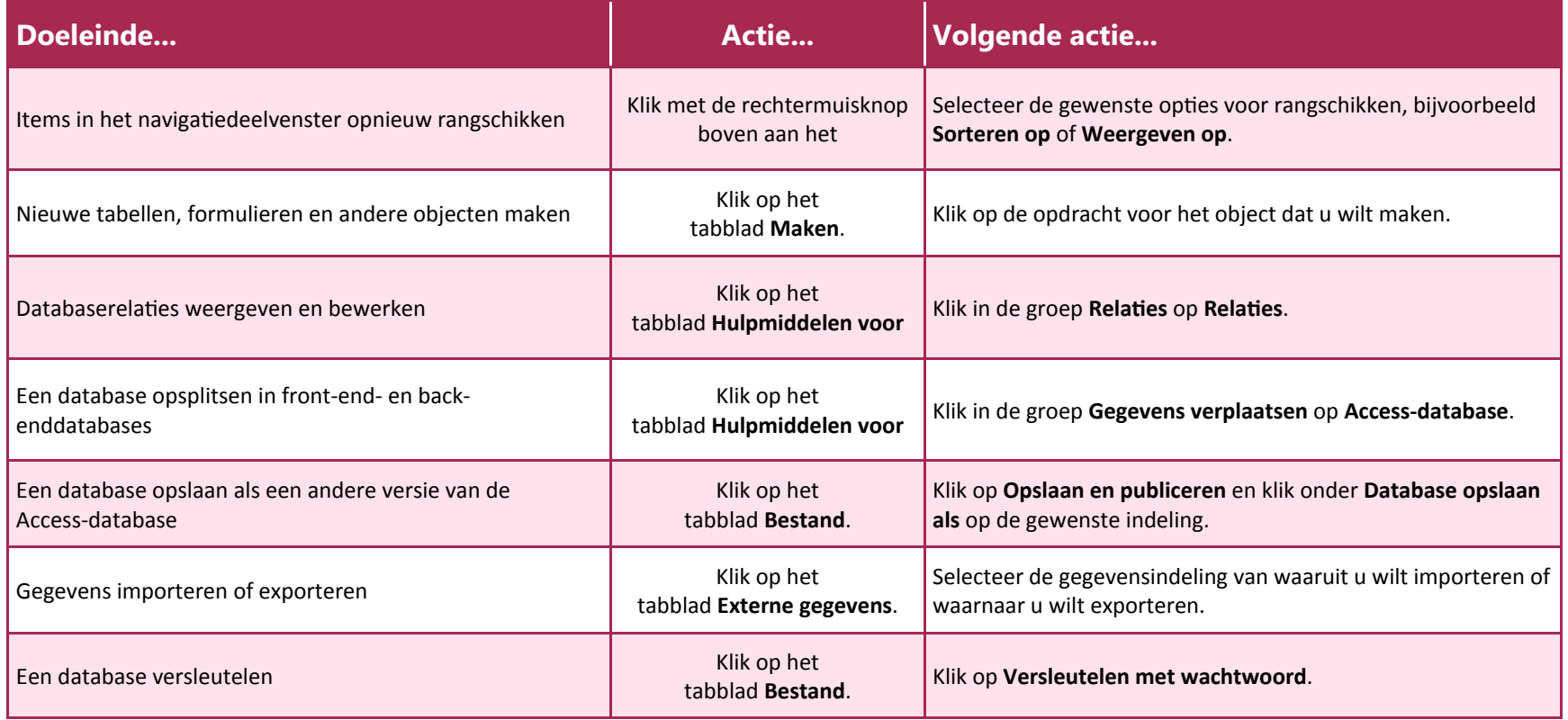

## Migreren naar Access 2010

### vanaf Access 2003

#### Waar is het afdrukvoorbeeld?

In Access 2010 kunt u het afdrukvoorbeeld vinden in de weergave Backstage, naast andere nuttige instellingen voor afdrukken.

Klik op het tabblad **Bestand**, klik op **Afdrukken** en klik op **Afdrukvoorbeeld**. Het tabblad **Afdrukvoorbeeld** wordt geopend met een voorbeeld van hoe het huidige object eruitziet wanneer dit wordt afgedrukt.

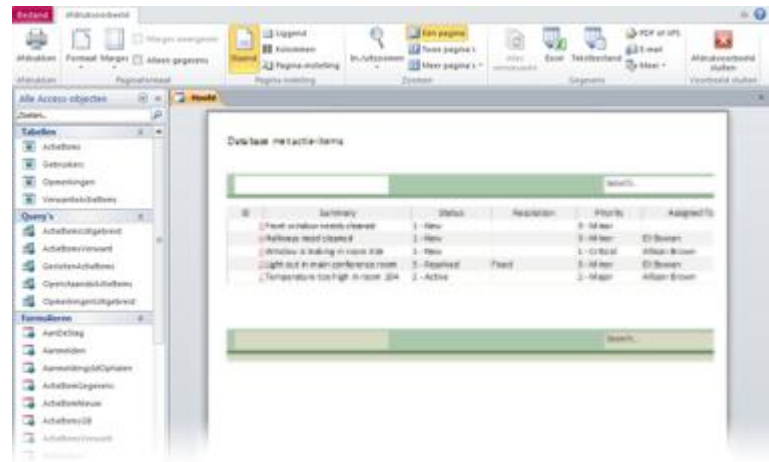

Met de opties op het tabblad **Afdrukvoorbeeld** kunt u de voorkeuren verder aanpassen. U kunt bijvoorbeeld het papierformaat wijzigen, marges instellen of de afdrukstand wijzigen van staand in liggend. Daarnaast kunt u de gegevens van het object exporteren in diverse indelingen via de opdrachten in de groep **Gegevens**. Wanneer u klaar bent om te gaan afdrukken, klikt u uiterst links op het tabblad **Afdrukvoorbeeld** op **Afdrukken**.

### Waar is Extra | Opties gebleven?

Bent u op zoek naar de programma-instellingen voor acties, zoals het selecteren van een standaardformulier voor de huidige database? Misschien wilt u de database zo configureren dat objecten worden weergegeven in elkaar overlappende vensters, in plaats van op documenttabbladen.

Klik op het tabblad **Bestand** en klik vervolgens op **Opties**. Hierdoor wordt het dialoogvenster **Opties voor Access** weergegeven, waarin u de Accessinstellingen en -voorkeuren kunt aanpassen.

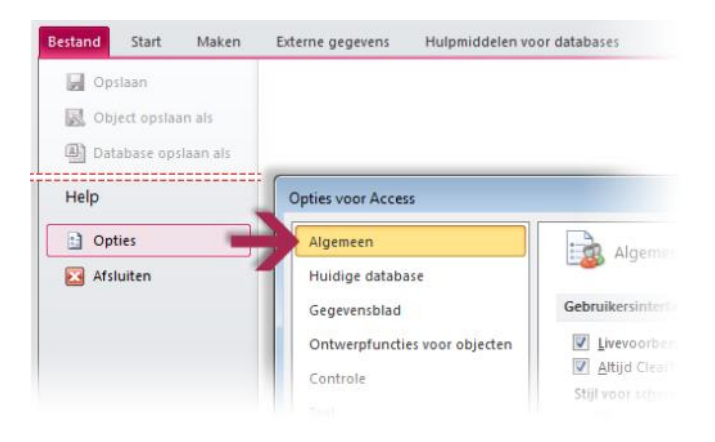

Bepaalde instellingen in het dialoogvenster **Opties voor Access** gelden alleen voor Access. Een aantal voorkeuren (bijvoorbeeld het kleurenschema) geldt echter voor alle andere Microsoft Office 2010-programma's die u hebt geïnstalleerd.

## Migreren naar Access 2010

vanaf Access 2003

### Uw favoriete opdrachten binnen handbereik houden

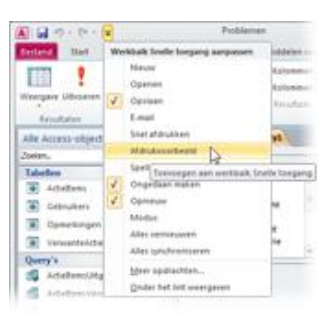

De werkbalk Snelle toegang in delinkerbovenhoek van het Accessprogrammavenster bevat snelkoppelingen naar opdrachten die u vaak gebruikt.

Door knoppen aan deze werkbalk toe te voegen zijn al uw favoriete opdrachten altijd zichtbaar, ook als u schakelt tussen tabbladen op het lint.

Klik op de vervolgkeuzepijl naast de

werkbalk Snelle toegang om de opdrachten in de lijst in of uit te schakelen. Als de opdracht die u wilt toevoegen niet in de lijst wordt weergegeven, schakelt u over naar het tabblad op het lint waarop de knop zich bevindt en klikt u hierop met de rechtermuisknop. Klik in het menu dat wordt weergegeven op **Toevoegen aan werkbalk Snelle toegang**.

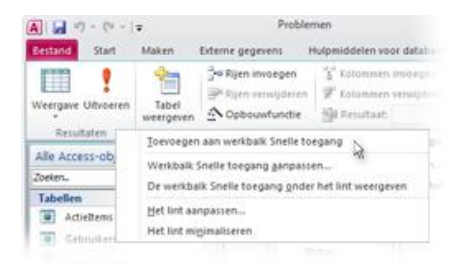

### Zelf linttabbladen of -groepen maken

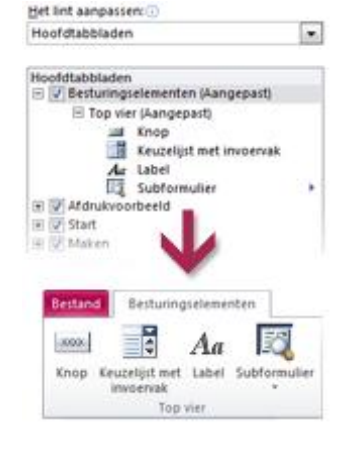

U kunt lintopdrachten aanpassen door knoppen in de gewenste lintgroepen te plaatsen of door zelf aangepaste linttabbladen te maken.

Klik met de rechtermuisknop op een lintgroep en klik op **Het lint aanpassen**. In het dialoogvenster **Opties voor Access** kunt u opdrachten toevoegen aan uw eigen tabbladen of groepen. U kunt bijvoorbeeld een tabblad maken met de naam **Besturingselementen** en vervolgens een aantal van uw meest gebruikte opdrachten toevoegen aan een aangepaste groep op dit tabblad.

Als u een fout maakt, is dit geen probleem. U kunt de knop **Beginwaarden**

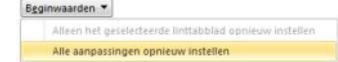

gebruiken als u wilt terugkeren naar de standaardinstellingen (fabrieksinstellingen).

Niet alle oudere Access-opdrachten worden weergegeven op het lint, maar de meeste opdrcahten zijn nog wel beschikbaar. Als u deze vaak nodig hebt, voegt u deze simpelweg toe aan het lint of de werkbalk Snelle toegang.

Selecteer **Opdrachten die niet in het lint staan** in het dialoogvenster **Opties voor Access** in de lijst **Kies opdrachten uit**. Ga vervolgens naar de gewenste opdracht en voeg deze toe aan een aangepast linttabblad of een aangepaste lintgroep.

# Migreren naar Access 2010

vanaf Access 2003

#### **Toetstips**

Access 2010 bevat snelkoppelingen voor het lint, die ook wel toetstips worden genoemd, zodat u snel taken kunt uitvoeren zonder uw muis te gebruiken.

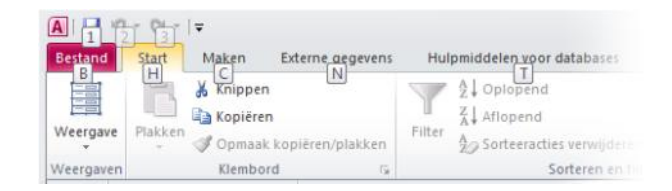

Druk op ALT om de Toetstips op het lint weer te geven.

Als u wilt overschakelen naar een tabblad op het lint met het toetsenbord, drukt u vervolgens op de letter die wordt weergegeven onder dit tabblad. In het volgende voorbeeld drukt u op C om het tabblad **Maken** te openen, op X om het tabblad **Externe gegevens** te openen, op Y om het tabblad **Hulpmiddelen voor databases** te openen, enzovoort.

Wanneer u op deze manier naar een ander linttabblad bent overgeschakeld, worden alle beschikbare Toetstips voor dit tabblad weergegeven op het scherm. U kunt de reeks vervolgens voltooien door op de laatste toets (of toetsen) voor de gewenste opdracht te drukken.

Als u één niveau wilt teruggaan in een reeks, drukt u op ESC. Als u dit meerdere keren achter elkaar doet, wordt de modus Toetstips geannuleerd.

### Werken de sneltoetsen nog steeds?

De sneltoetsen van Access 2003 zijn nog steeds beschikbaar in Access 2010.

Als u een sneltoets kent, kunt u deze gewoon intypen. In een formulier in de indelingsweergave kunt u bijvoorbeeld nog steeds ALT+F8 gebruiken om de Lijst met velden te openen en ALT+F4 om Access 2010 af te sluiten.

Een groot aantal van de oude menusneltoetsen is ook nog steeds beschikbaar. Wanneer u bijvoorbeeld achtereenvolgens op ALT, T, O drukt, wordt het dialoogvenster **Opties voor Access** geopend (eerder **Extra** | **Opties**), enzovoort.

Wanneer u een ALT-toetsenreeks begint te typen, wordt mogelijk een vak weergegeven:

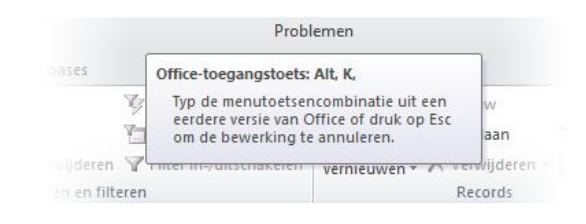

Als u de gehele gewenste toetsenreeks kent, kunt u deze verder typen. Als u ALT-toetsenreeksen bent vergeten (of nooit hebt gekend), drukt u op ESC om te annuleren en in plaats hiervan Toetstips te gebruiken.

Microsoft<sup>®</sup>

## Migreren naar Access 2010

vanaf Access 2003

#### Werken met nieuwe en oude Access-bestanden

In Access 2010-databases (en Access 2007-databases) wordt een nieuwe indeling gebruikt voor het opslaan van bestanden. Als mensen met wie u samenwerkt, andere versies van Access gebruiken, kunt u oudere oudere databases nog openen en bewerken in Access 2010 en uw bestanden delen met mensen die nog niet over Access 2010 beschikken.

In Access 2010 en Access 2007 worden standaard databases gemaakt in de ACCDB-bestandsindeling. Deze indeling ondersteunt nieuwe functies, zoals velden met meerdere waarden, gegevensmacro's en het publiceren naar SharePoint, zodat de database kan worden gebruikt in een webbrowser.

Bestanden die worden gemaakt in de Access 2003-indeling (.MDB) worden uitgevoerd in Access 2010, maar functies, zoals het venster Database en werkbalken worden vervangen door de nieuwe gebruikersinterface.

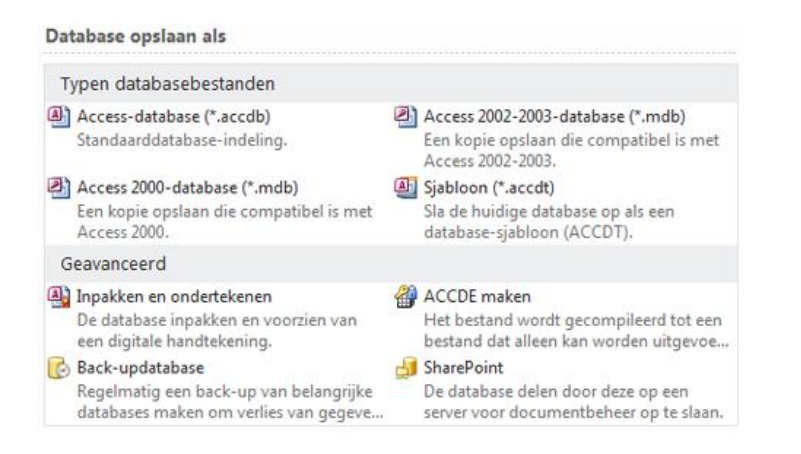

### Een 2003-database openen in Access 2010

Als u Access 2010 gebruikt om een database te openen die is gemaakt met Access 2003, wordt een schakelbord weergegeven (als er een schakelbord is gemaakt). Hoewel u werkt in Access 2010, werkt u in principe nog steeds in de eerdere bestandsindeling. U kunt geen nieuwe Access 2010-functies gebruiken, zoals velden met meerdere waarden en het publiceren naar SharePoint.

U kunt uw bestand converteren, maar voordat u dit doet, moet u eerst bedenken of u moet werken aan uw bestand met mensen die nog Access 2003 (of een oudere versie) gebruiken. Als dit het geval is, kunt u de MDB-bestandsindeling beter behouden, omdat u de database alleen in Access 2010 (of Access 2007) kunt gebruiken wanneer u een oudere database opslaat als ACCDB-bestand.

**Opmerking** Als andere mensen gekoppelde tabellen hebben gemaakt met uw database, kunnen deze koppelingen worden verwijderd als u de database converteert naar Access 2010.

Als u het Access 2003-bestand wilt converteren naar de nieuwe indeling van Access 2010 (en Access 2007), opent u het bestand en klikt u op het tabblad **Bestand** op **Opslaan en publiceren**. Klik vervolgens onder **Databasebestandstypen** op **Access-database (\*.ACCDB)**.

Als er databaseobjecten zijn geopend wanneer u op **Opslaan als** klikt, wordt er gevraagd of u deze objecten wilt sluiten voordat u de kopie maakt. Klik op **Ja** als u wilt dat de objecten worden gesloten of klik op **Nee** als u het hele proces wilt annuleren.

Indien nodig wordt u gevraagd om eventuele wijzigingen op te slaan. Typ vervolgens in het dialoogvenster **Opslaan als** een bestandsnaam in het vak **Bestandsnaam** en klik op **Opslaan**.